# Manual do Sistema de Telediagnóstico **Manual do Solicitante**

## Abril de 2023 Telediagnóstico MINDRAY

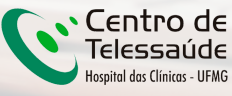

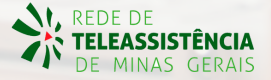

### **1 Apresentação**

A Rede de Telessaúde de Minas Gerais (RTMG) é uma rede de assistência e pesquisa em saúde composta por sete instituições universitárias públicas de Minas Gerais (UFMG, UFU, UFTM, UFJF, UFSJ, UFVJM e UNIMONTES), coordenada pelo Centro de Telessaúde do Hospital das Clínicas da UFMG (HC-UFMG).

Telediagnóstico, de acordo com o Ministério da Saúde, é um serviço "que utiliza as tecnologias da informação e comunicação para realizar serviços de apoio ao diagnóstico através de distâncias geográfica e temporal" (Portaria nº 2.546, de 27 de outubro de 2011).

Os serviços de telediagnóstico em cardiologia da RTMG incluem laudos de eletrocardiogramas (ECG), laudos de MAPA e Holter e discussão de casos clínicos online, sendo o tele-eletrocardiograma a principal modalidade de exame de telediagnóstico realizado.

O reconhecimento precoce do acometimento cardíaco em condições crônicas, como na hipertensão, e o reconhecimento de condições que exigem o tratamento rápido, como o infarto agudo do miocárdio e as arritmias cardíacas, são aplicações úteis e eficazes da tele-eletrocardiografia. A redução dos encaminhamentos de pacientes e a possibilidade de comunicação entre os profissionais dos locais remotos com os grandes centros são também potenciais benefícios do telediagnóstico.

### **Horário de funcionamento**

O serviço tem funcionamento 24 horas por dia, de segunda a domingo, sendo o horário do especialista definido antecipadamente de acordo com a demanda do serviço e disponibilidade do profissional. Todos os eletrocardiogramas são analisados no mesmo dia e os casos definidos como urgência seguem um fluxo diferenciado e são respondidos em poucos minutos, pois o tempo de laudo é muitas vezes primordial para implementar medidas para reduzir a mortalidade.

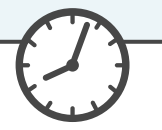

### **2 Como acessar o Sistema Telediagnóstico ECG MINDRAY**

Para utilização desse sistema, é necessário que você o tenha instalado em seu computador. Após a instalação, será criado um ícone na sua área de trabalho para acessá-lo.

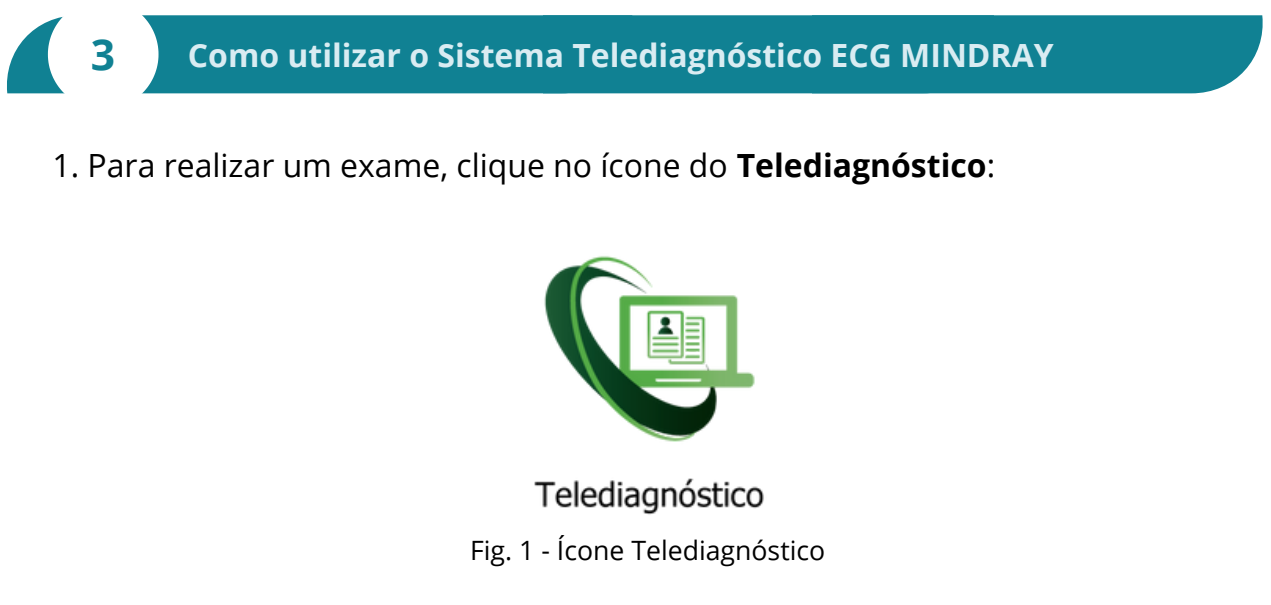

2. Aguarde a inicialização:

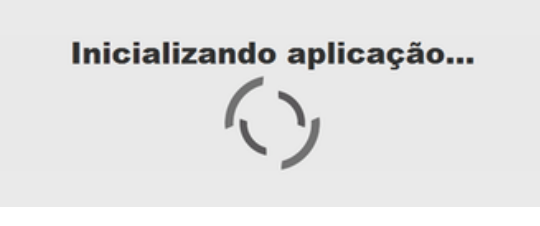

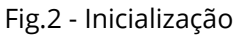

Telediagnóstico

3. Preencha com seu login e senha de acesso.

Clique em "**Confirmar**":

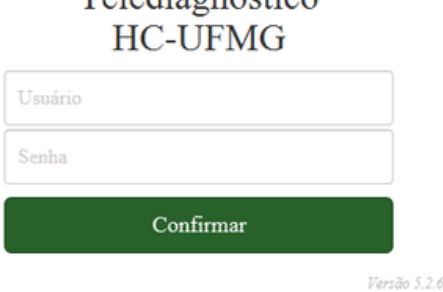

ö

Fig.3 - Login

Manual do Sistema de Telediagnóstico ECG MINDRAY Rede de Telessaúde de Minas Gerais

4. Informe o nome do **Município** e **Estabelecimento** onde será realizado o exame:

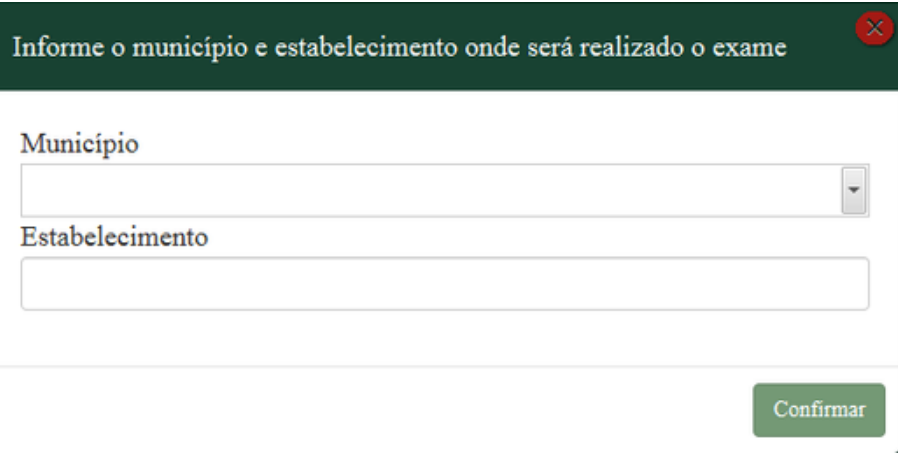

Fig.4 - Dados do município e estabelecimento

5. No menu do usuário, é possível visualizar a fila de exames (conforme cadastro no sistema) e selecionar o modo de recebimento do traçado:  $\sqrt{2}$ 

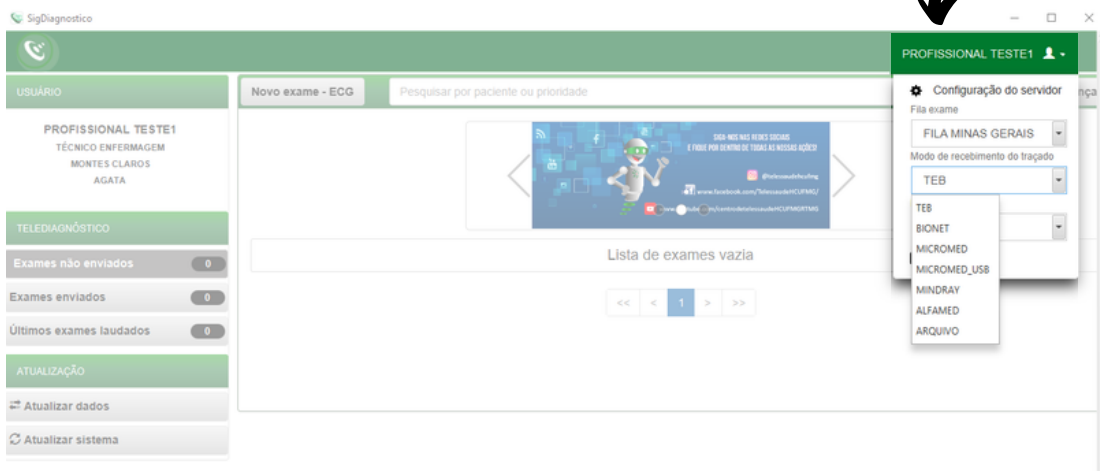

Fig.5 - Fila do exame e modo de recebimento do traçado

6. Na tela principal, selecione "**Novo Exame**":

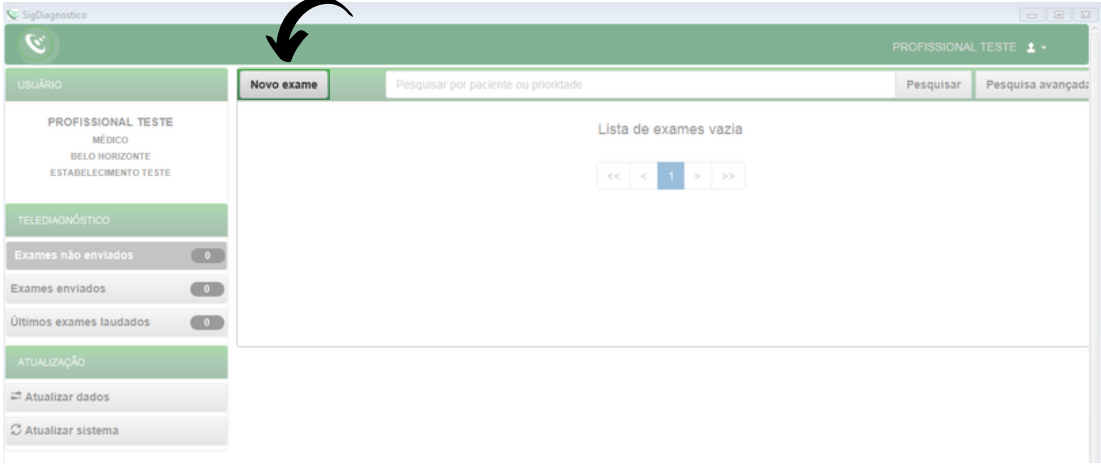

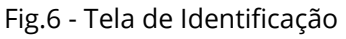

7. Na tela de **Identificação**, selecione **+** para incluir novo paciente ou clique na **lupa**  $\mathsf Q$  para pesquisar um paciente já cadastrado:

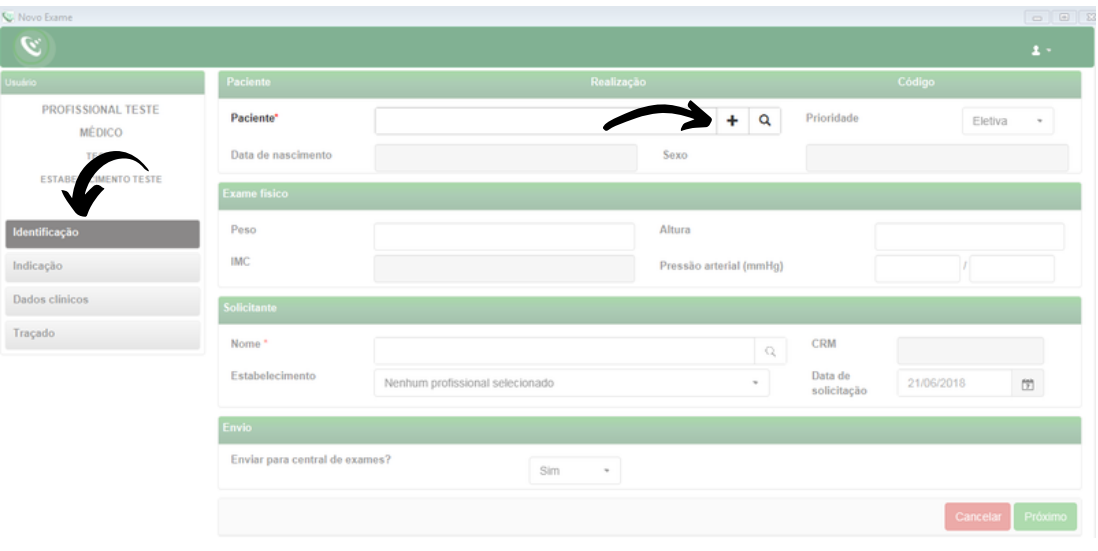

Fig.7 - Incluir e pesquisar paciente

8. Após selecionar **+** (Fig.7), para incluir um novo paciente, digite o CPF e faça a busca pelo **CAD-SUS** ou informe os dados solicitados. Alguns deles são obrigatórios: nome do paciente, data de nascimento e sexo.

Para salvar as informações, clique em "**Salvar**":

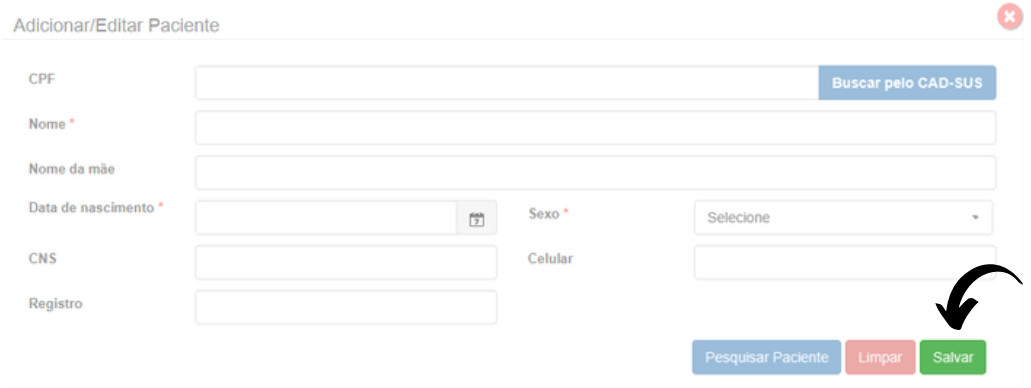

Fig.8 - Adicionar paciente

9. Após selecionar a **lupa** (Fig.7), informe o nome do paciente e clique em Pesquisar . Clique em Selecionar para o paciente desejado ou Editar para alterar dados. Caso faça a edição dos dados, ao final, clique em "**Salvar**".

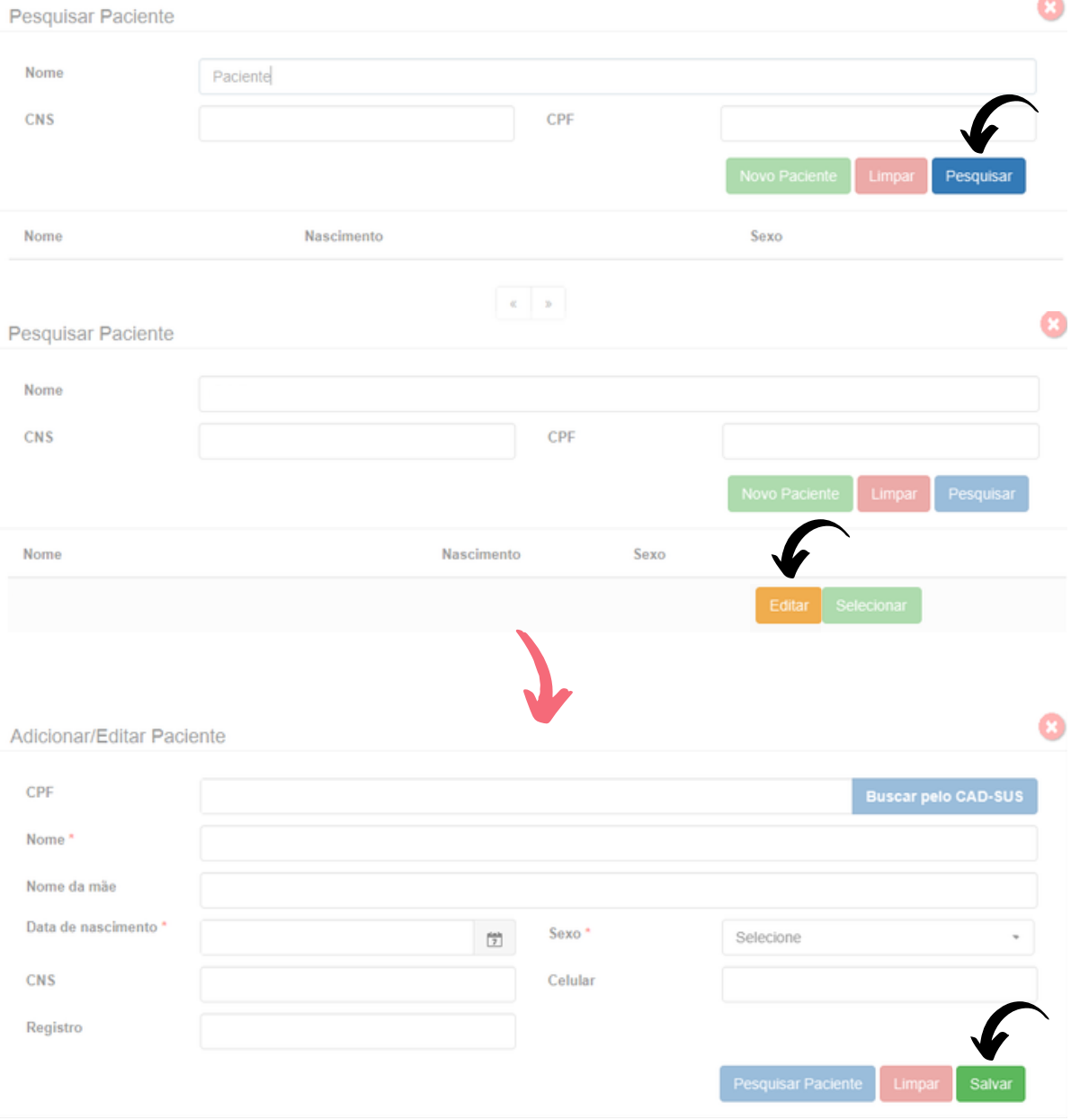

10. É possível solicitar o cadastramento de novo paciente por meio do botão "**Novo Paciente**".

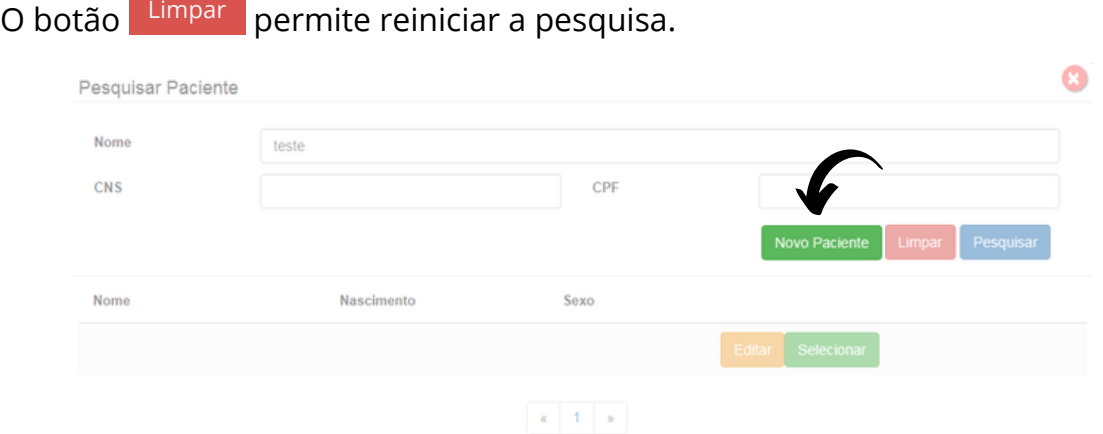

Fig.9 - Pesquisar paciente

11. Ainda na tela de **Identificação**, informe a prioridade do exame. É possível selecionar **Eletiva**, **Preferencial** ou **Urgente**. Caso seja selecionado **Urgente**, um novo campo "**Motivo de urgência**" deverá ser preenchido obrigatoriamente de forma sucinta.

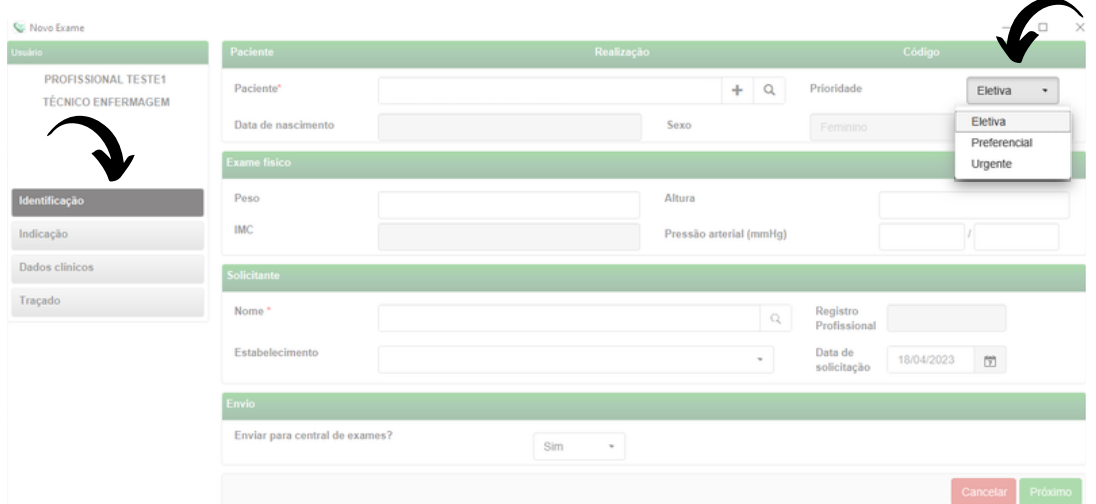

Fig.10 - Prioridade do exame

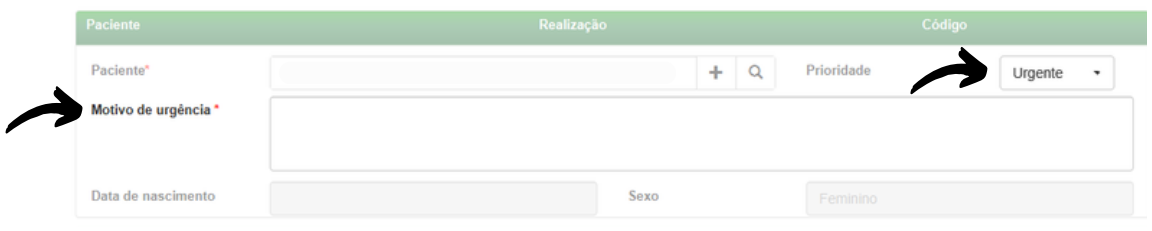

Fig.11 - Prioridade do exame

O critério de urgência é estabelecido pelo solicitante, porém consideramos como justificativa para laudo URGENTE as seguintes condições clínicas:

- Arritmias cardíacas;
- Dor torácica com suspeita de síndrome coronariana aguda ou dissecção de aorta;
- Crise hipertensiva;
- Insuficiência cardíaca descompensada;
- Suspeita de tromboembolismo pulmonar;
- Dispneia aguda;
- Pacientes com suspeita de falha em marca-passo artificial.

Nessa mesma tela, informe a pressão arterial do paciente, peso e altura. O sistema calculará o IMC automaticamente. Esses itens não são obrigatórios, entretanto são importantes informações a serem passadas.

| Peso<br>Altura<br><b>IMC</b> | <b>Exame fisico</b> |                         |  |
|------------------------------|---------------------|-------------------------|--|
|                              |                     |                         |  |
|                              |                     | Pressão arterial (mmHg) |  |

Fig.12 - Exame Físico

12. As informações do solicitante são obrigatórias segundo o Ministério da Saúde. Clique na **lupa** e escolha um **Estabelecimento**. Clique em "**Pesquisar**" e selecione na lista exibida, o profissional desejado.

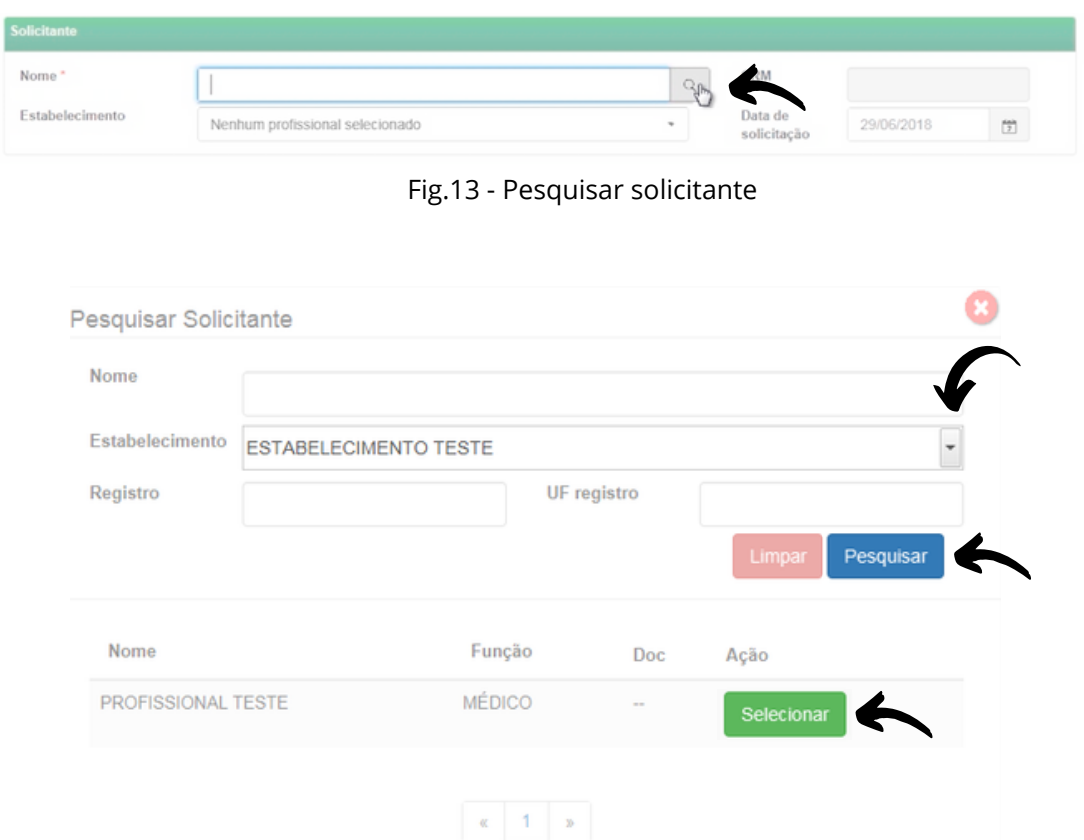

Fig.14 - Escolha do estabelecimento e solicitante

### 13. Informe a data de solicitação do exame:

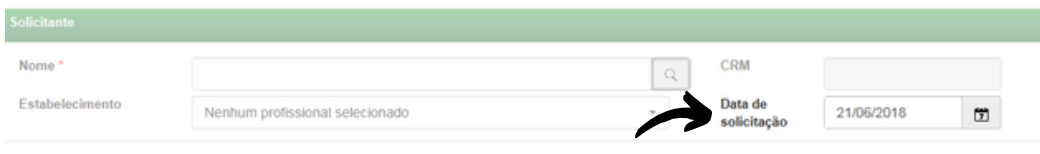

Fig.15 - Data de solicitação do exame

14. É necessário selecionar se deseja ou não enviar imediatamente o exame para a Central de Exames. Caso seja selecionada a opção de não enviar, ele poderá ser enviado posteriormente utilizando-se o botão de "**Enviar Exame**" na tela principal, no menu de "**Exames não enviados**".

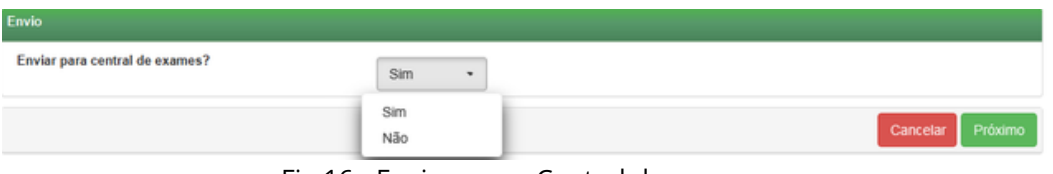

Fig.16 - Envio para a Central de exames

Clique em cancelar para encerrar o exame sem gravar ou em Próximo para prosseguir com o exame.

15. Na tela de **Indicação**, clique em um ou mais motivos de realização do exame. Caso seja **Outro**, preencha o campo texto à frente com o motivo:

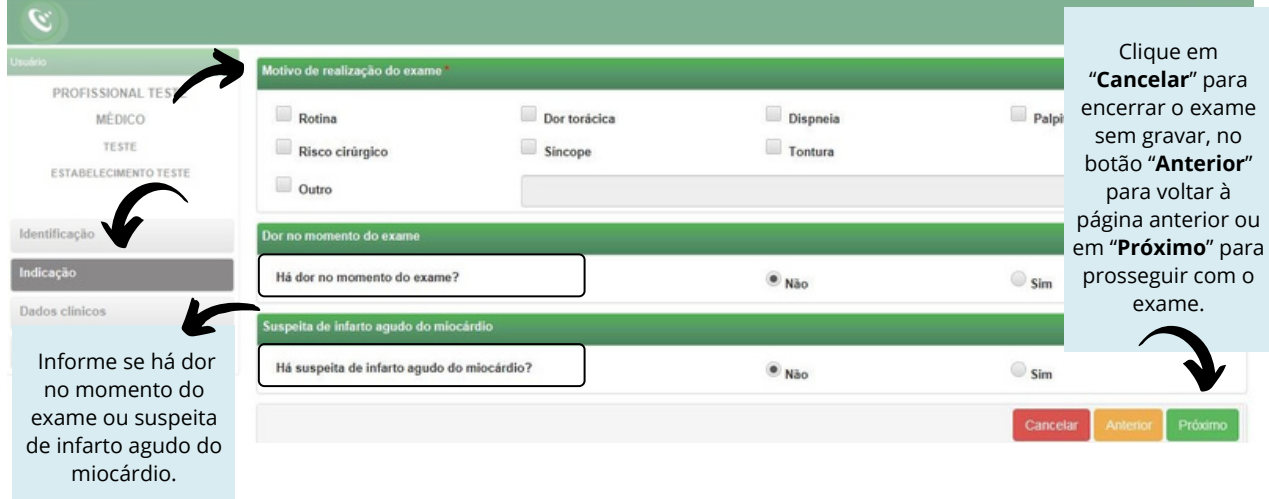

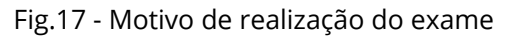

16. Na próxima tela, serão informados os **Dados Clínicos**:

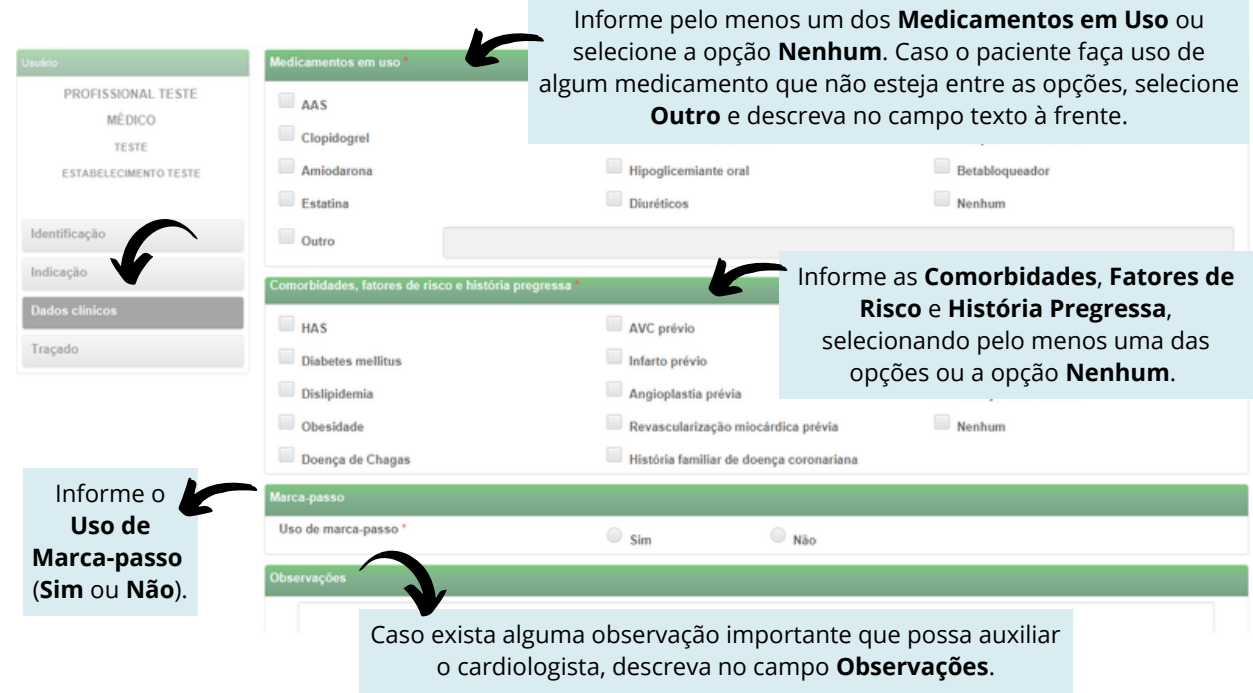

Fig.18 - Dados clínicos

Verifique se o equipamento de eletrocardiograma está devidamente conectado ao computador.

Clique em Cancelar , Anterior ou Receber Traçado

17. Após preenchimento de todos os dados do exame, ao clicar "**Receber Traçado**", será exibida a mensagem "**Aguardando a gravação dos registros**":

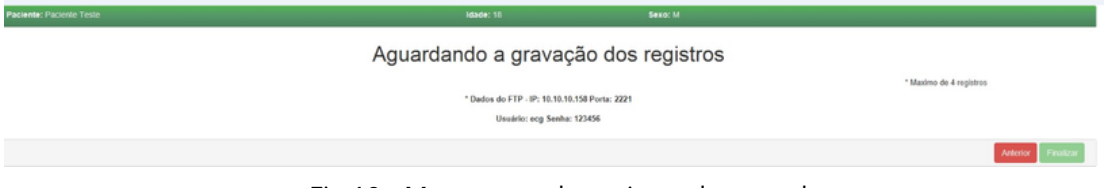

Fig.19 - Mensagem de registro do traçado

18. No equipamento **Mindray**, aperte o botão verde "**ECG**" para capturar o traçado:

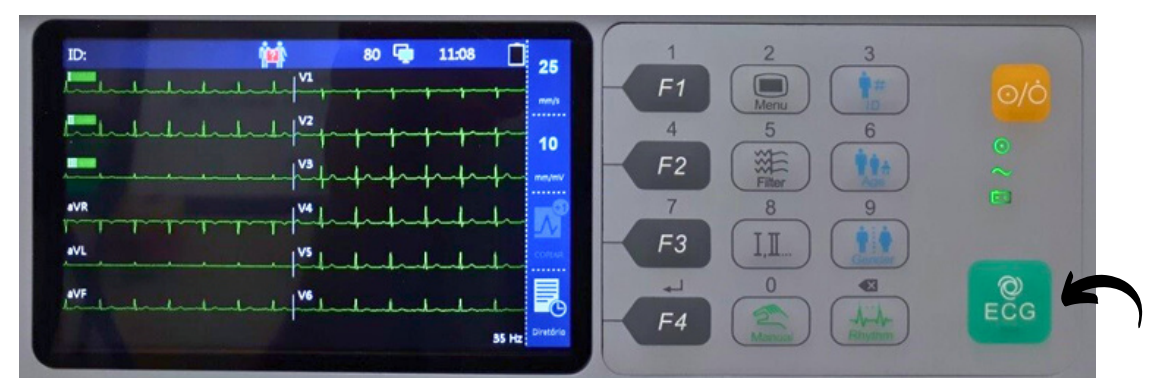

Fig.20 - Capturar traçado

19. A tela a seguir será exibida:

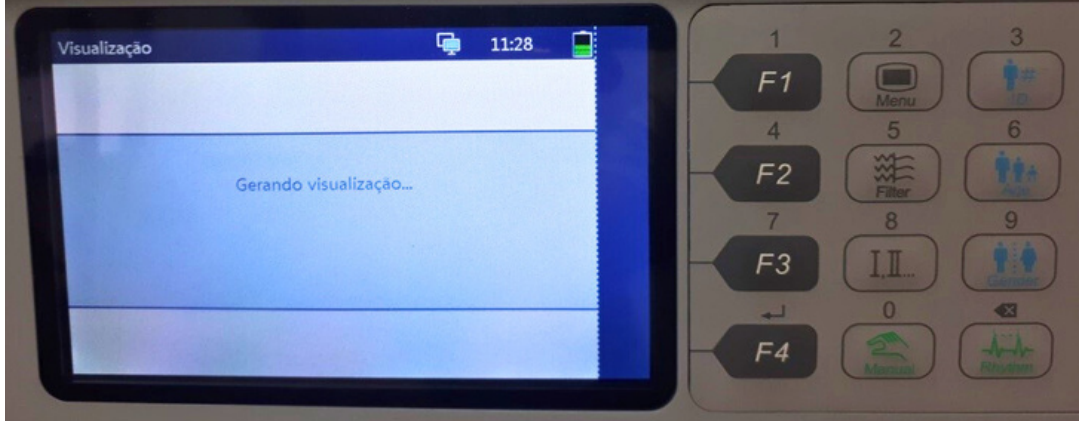

Fig.21 - Gerando visualização

### 20. Clique em "**Enviar**" (F2):

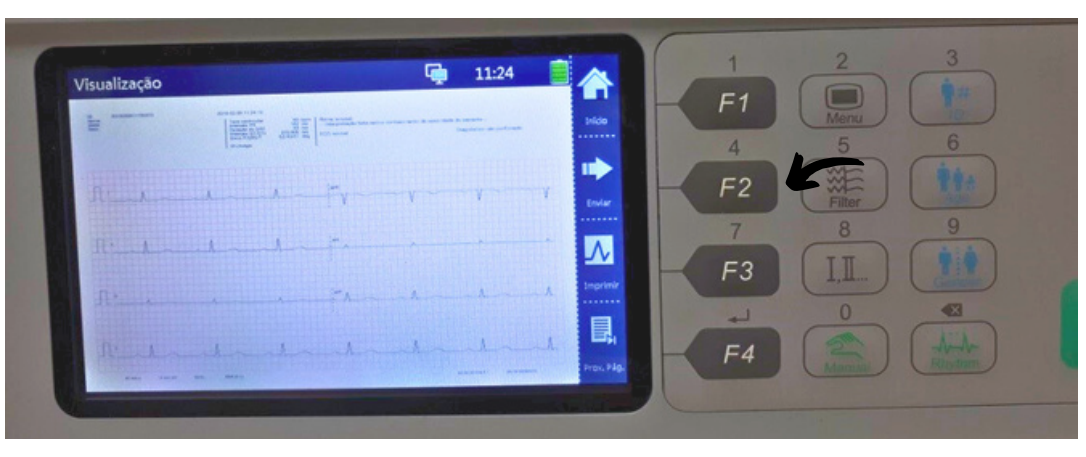

Fig.22 - Enviar

21. Aguarde o envio dos dados:

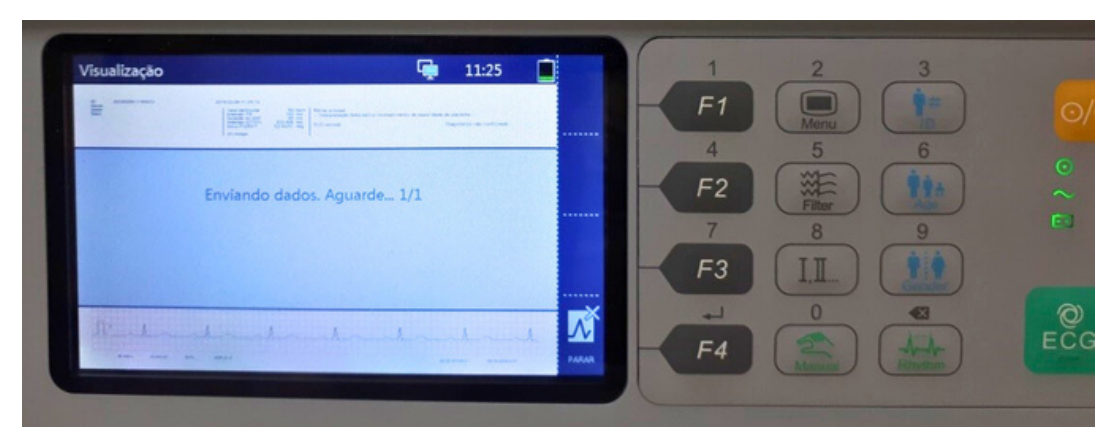

Fig.23 - Envio dos dados

22. Será exibida a mensagem de dados enviados com êxito:

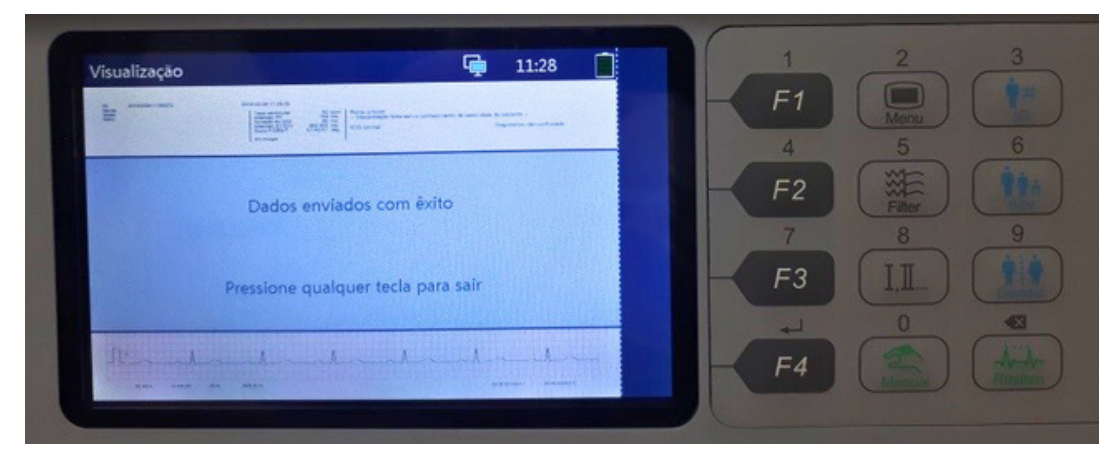

Fig.24 - Dados enviados

23. Após enviar o primeiro traçado, aperte "**Início** (F1)" para voltar à tela do traçado:

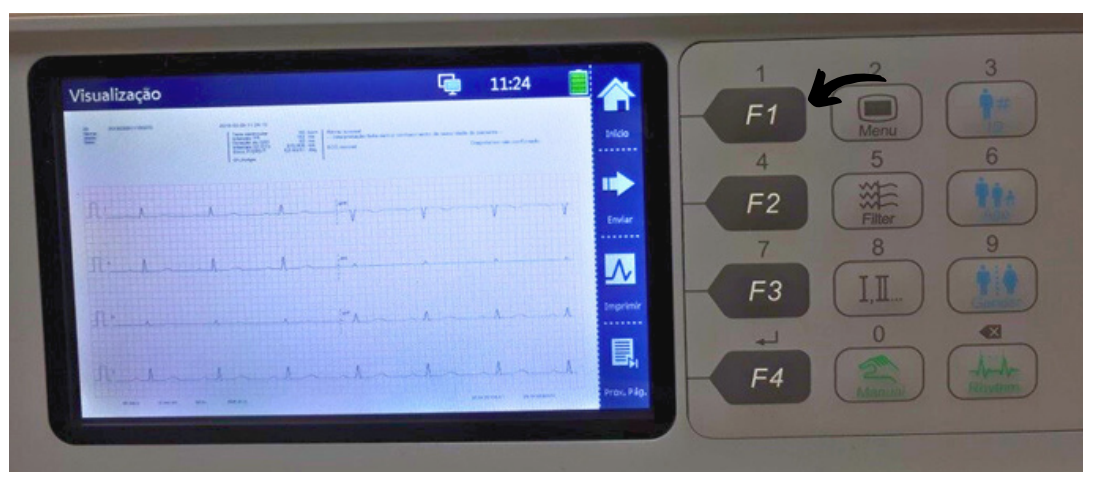

Fig.25 - Voltar à tela do traçado

24. Deverão ser realizadas no mínimo 2 e no máximo 4 capturas. Clique no botão verde "**ECG**" para realizar nova captura do traçado:

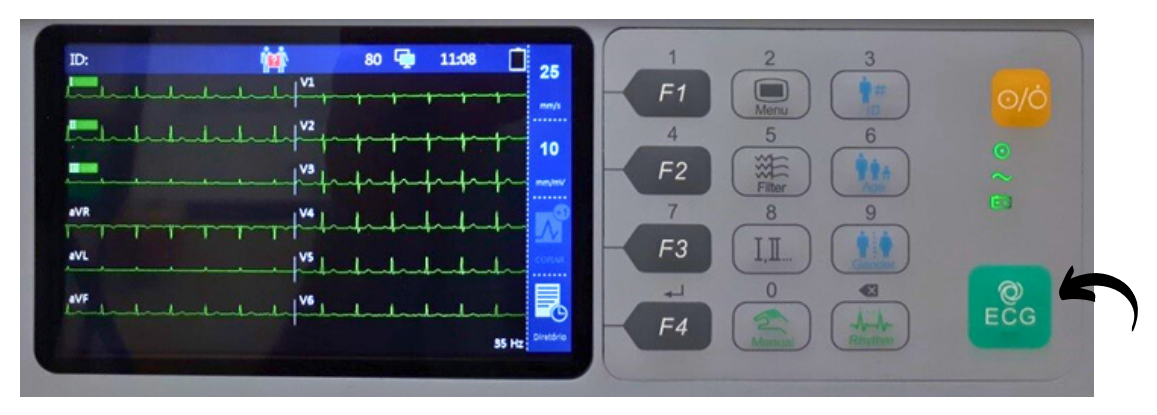

Fig.26 - Nova captura

25. Ao abrir o sistema de **Telediagnóstico**, observe que o primeiro traçado foi enviado com êxito:

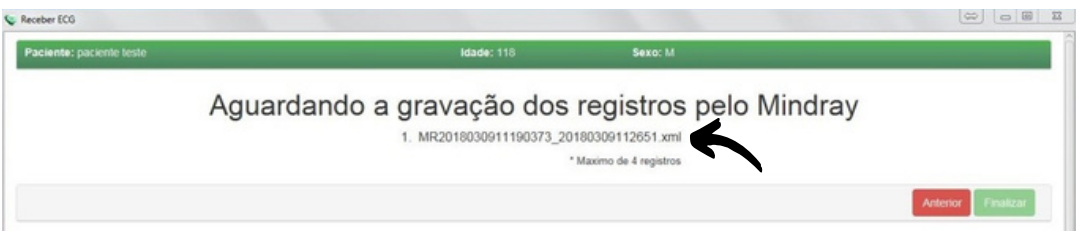

#### Fig.27 - Primeiro registro

26. As próximas capturas serão listadas no sistema de **Telediagnóstico**. Após enviar todas as capturas, clique em "**Finalizar**":

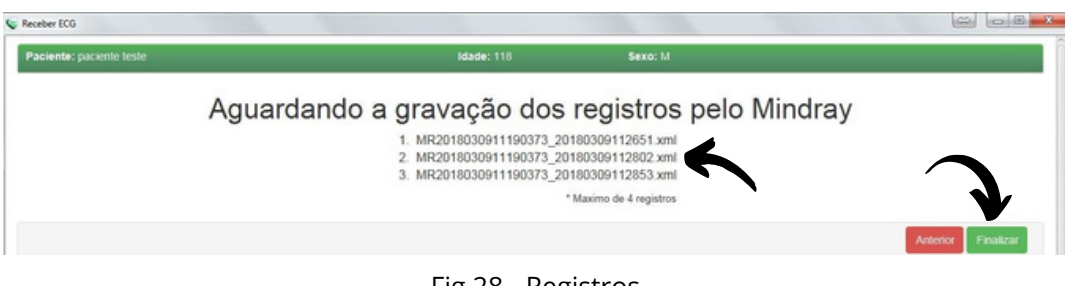

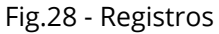

27. Os exames, enquanto não enviados, ficarão disponíveis na área de **Exames não enviados**. Isso poderá ocorrer por falta de conexão à Internet. Verifique então sua conexão e, caso seja necessário, entre em contato com o suporte técnico.

Depois de enviados, os exames ficarão aguardando o laudo em **Exames Enviados**.

Finalmente, depois de laudados, os exames serão armazenados na pasta **Últimos exames laudados**.

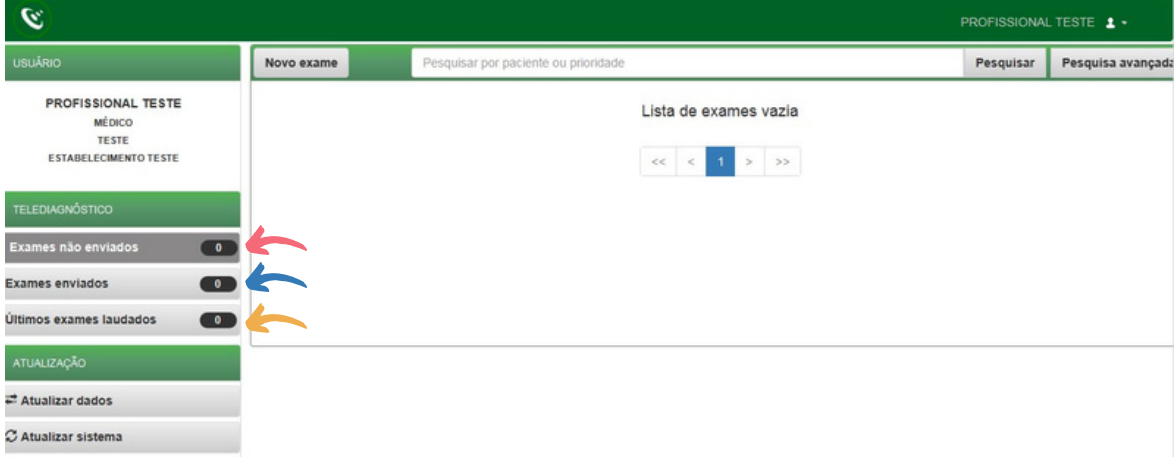

Fig.29 - Áreas de exames

28. O botão Visualizar exame permite a geração do PDF do exame ainda sem o laudo:

| SigDiagnostico                          |                   |                                  |                                      |                                                |                        |                           |                        | $-1512$           |
|-----------------------------------------|-------------------|----------------------------------|--------------------------------------|------------------------------------------------|------------------------|---------------------------|------------------------|-------------------|
| $\mathcal{L}$                           |                   |                                  |                                      |                                                |                        |                           | PROFISSIONAL TESTE 1 - |                   |
| <b>USUÁRIO</b>                          | Novo exame        |                                  | Pesquisar por paciente ou prioridade |                                                |                        |                           | Pesquisar              | Pesquisa avançada |
| PROFISSIONAL TESTE<br>MÉDICO            | Status:           | <b>EXAME COM</b><br>ERRO         | Paciente:                            | teste                                          | Código:                | 08B47-25C51               |                        | Visualizar exam   |
| BELO HORIZONTE<br>ESTABELECIMENTO TESTE | Idade:<br>Sexo:   | 906<br>M                         | Realização:<br>Envio:                | 26/04/2018 - 15:31:52<br>26/04/2018 - 18:35:54 | Código:<br>Prioridade: | $\overline{2}$<br>ELETIVA |                        |                   |
| <b>TELEDIAGNÓSTICO</b>                  | Status:<br>Idade: | <b>EXAME</b><br>CANCELADO<br>906 | Paciente:<br>Realização:             | teste<br>26/04/2018 - 15:29:00                 | Código:<br>Código:     | 08CC7-099D0               |                        | Visualizar exame  |
| $\bullet$<br>Exames não enviados        | Sexo:             | M                                | Envio:                               | 26/04/2018 - 15:31:28                          | Prioridade:            | <b>ELETIVA</b>            |                        |                   |
| <b>Exames enviados</b><br>$\sqrt{2}$    |                   |                                  |                                      | $\tau_0^* \tau_1^*$                            |                        |                           |                        |                   |
| $\bullet$<br>Últimos exames laudados    |                   |                                  |                                      |                                                |                        |                           |                        |                   |
| ATUALIZAÇÃO                             |                   |                                  |                                      |                                                |                        |                           |                        |                   |
| <sup>2</sup> Atualizar dados            |                   |                                  |                                      |                                                |                        |                           |                        |                   |
| C Atualizar sistema                     |                   |                                  |                                      |                                                |                        |                           |                        |                   |

Fig.30 - Visualizar exame

29. Os botões abaixo permitem, respectivamente, o sincronismo manual das informações (caso ainda não tenha sido feito o envio dos dados para o servidor) e a atualização dos dados.

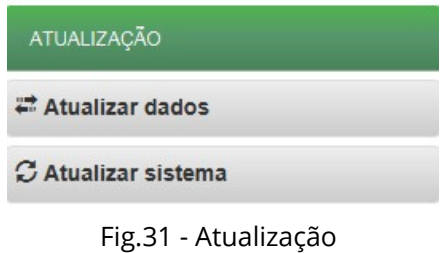

#### **Contatos 4**

Em caso de dúvida, entre em contato conosco.

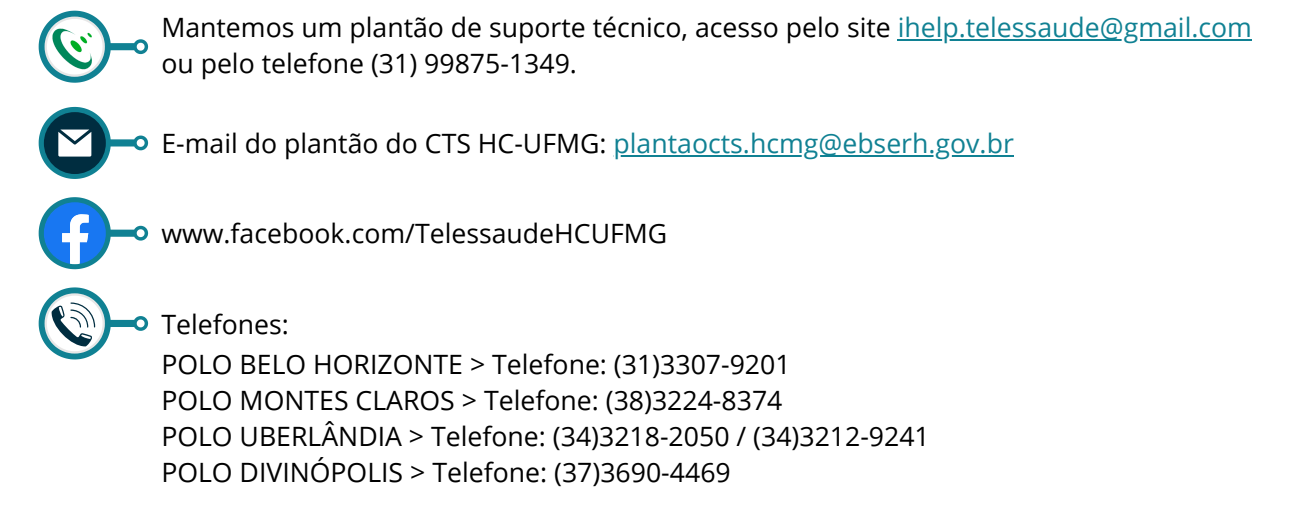